## Procedura di installazione di CPAR

## Sommario

**Introduzione Premesse** Procedura di installazione

#### Introduzione

Questo documento descrive la procedura di installazione di Cisco Prime Access Registrar (CPAR).

Questa procedura di installazione è valida per un ambiente Openstack che utilizza la versione NEWTON in cui ESC non gestisce CPAR e CPAR viene installato direttamente sulla VM distribuita in Openstack.

#### Premesse

Ultra-M è una soluzione mobile packet core preconfezionata e convalidata, progettata per semplificare l'installazione delle VNF. OpenStack è Virtualized Infrastructure Manager (VIM) per Ultra-M ed è costituito dai seguenti tipi di nodi:

- Calcola
- Disco Object Storage Compute (OSD Compute)
- Controller
- Piattaforma OpenStack Director (OSPD)

L'architettura di alto livello di Ultra-M e i componenti coinvolti sono mostrati in questa immagine:

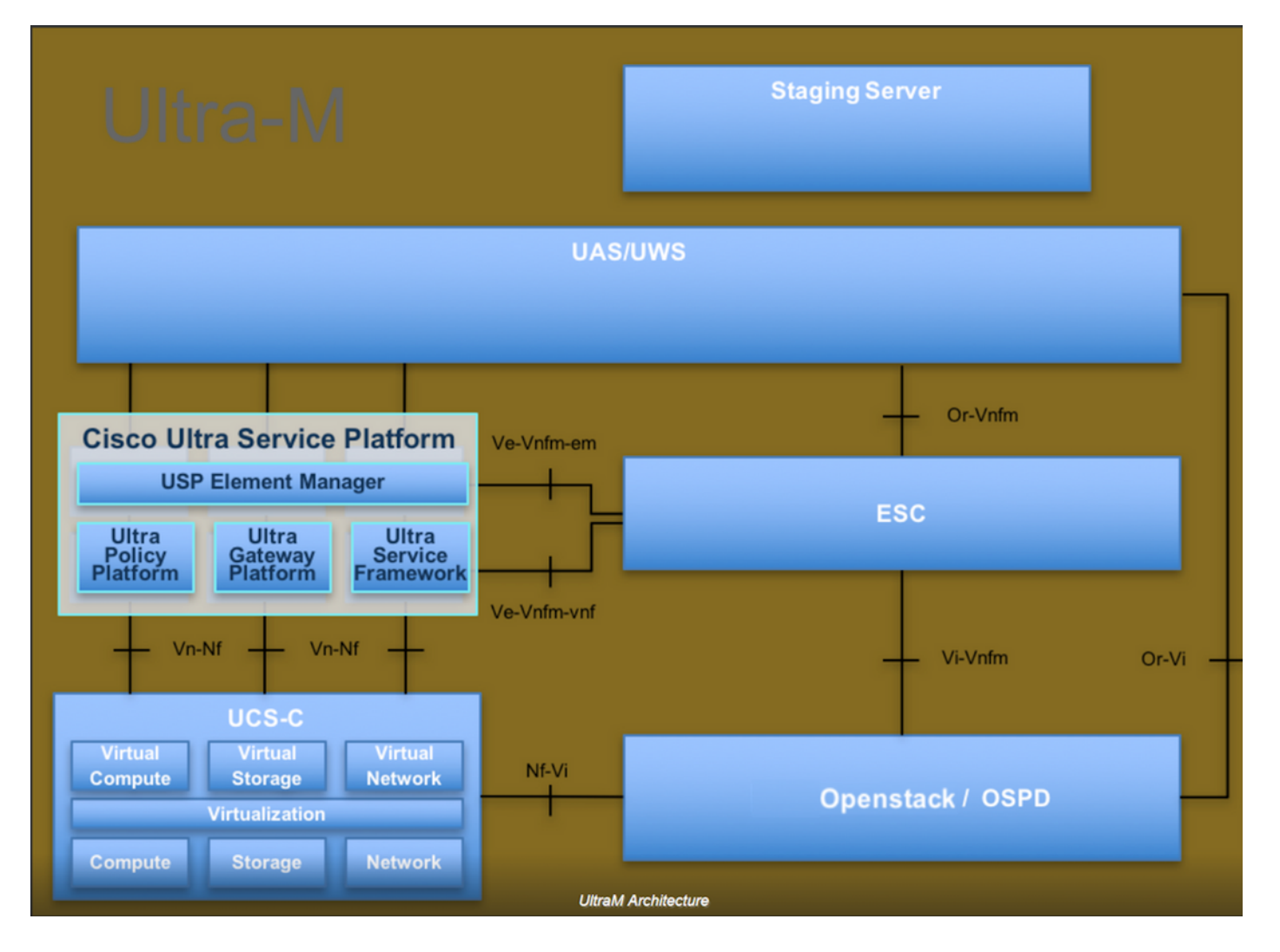

Questo documento è destinato al personale Cisco che ha familiarità con la piattaforma Cisco Ultra-M e descrive in dettaglio i passaggi richiesti da eseguire in OpenStack e Redhat OS.

Nota: la release di Ultra M 5.1.x è stata presa in considerazione per definire le procedure descritte in questo documento.

## Procedura di installazione

Prima di avviare l'installazione, verificare che siano state raggiunte queste soglie.

- 1. Immagine software CPAR copiata in /tmp/ CSCOar-x.x.x.x.-lnx26\_64-install.sh
- 2. Licenza CPAR copiata in /tmp/xxxxxx.lic
- 3. Installazione di Java a 64 bit 1.7.\* o 1.8.\* edizione a 64 bit.
- 4. Aggiornare il nome host e lo stesso nome host deve essere presente in /etc/hosts
- 5. L'elenco include l'RPM richiesto per installare l'interfaccia utente grafica CPAR:

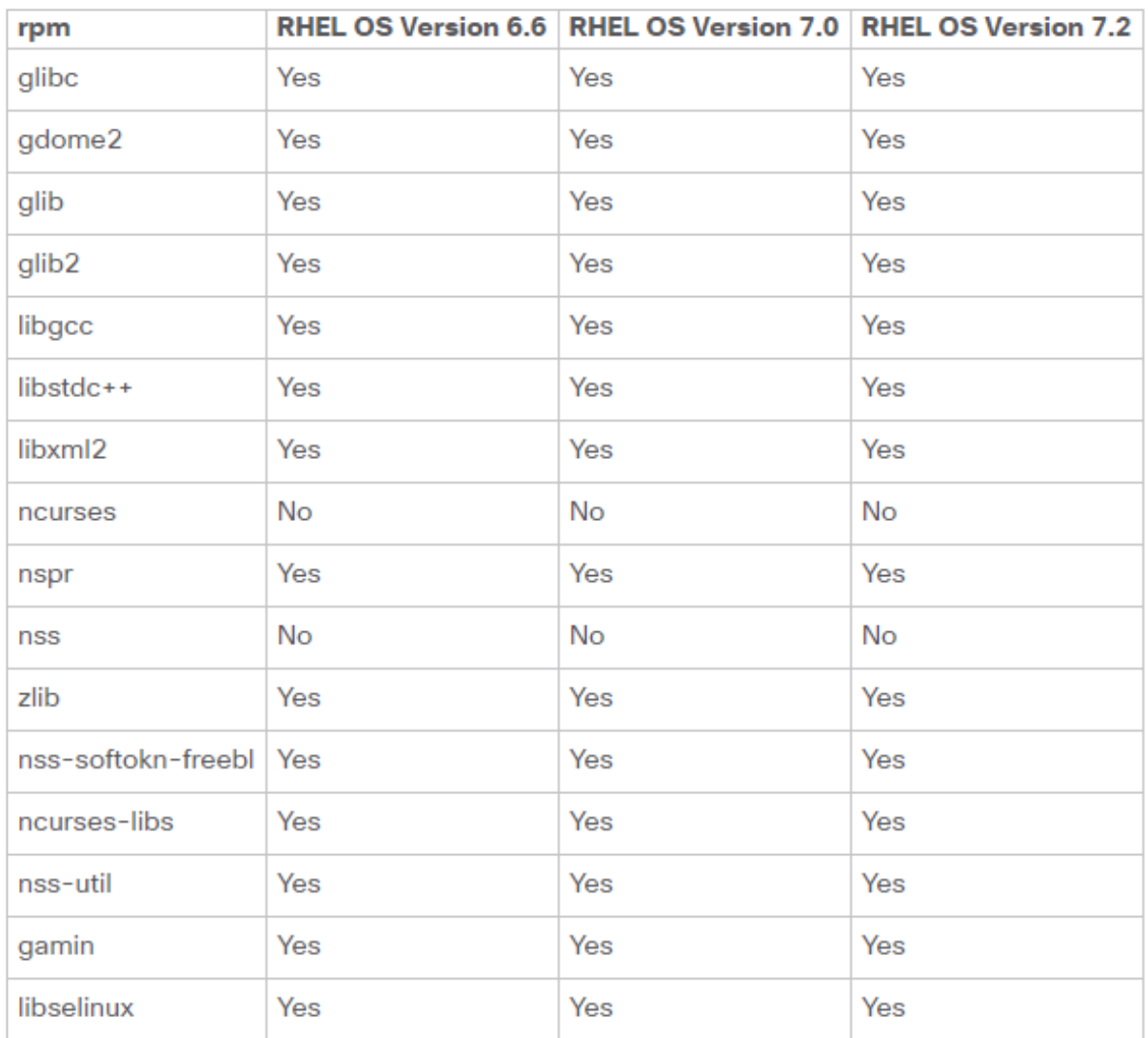

#### Required 64-bit rpms for Relevant RHEL OS Versions

Accedere alla workstation Prime Access Registrar come utente root.

Passaggio 1. Passare alla directory /tmp quando viene eseguito il comando cd /tmp.

Passaggio 2. Modificare le autorizzazioni per il file ./CSCOar-x.x.x.x.-lnx26\_64-install.sh usando il comando chmod 775 ./CSCOar-x.x.x.x.-lnx26\_64-install.sh.

Passaggio 3. Avviare lo script di installazione con il comando ./CSCOar-x.x.x.x.-lnx26\_64 install.sh.

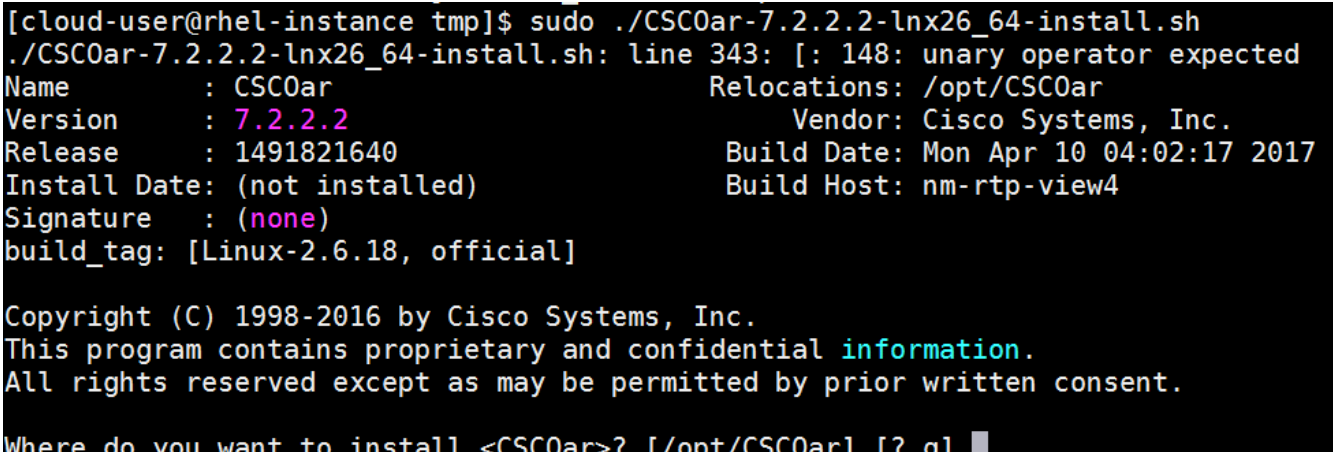

Passaggio 4. Per la domanda Dove si desidera installare <CSCOar>? [/opt/CSCOar] [?,q], premere invio per selezionare la posizione predefinita (/opt/CSCOar/).

Passaggio 5. Dopo la domanda Dove si trovano i file delle licenze FLEXIm? [] [?,q] indicare l'ubicazione delle licenze che devono essere /tmp secondo i prerequisiti /tmp/xxxxx.lic.

```
Cisco Prime Access Registrar requires FLEX1m license file to operate.
A list of space delimited license files or directories can be supplied
as input; license files must have the extension ".lic".
```
Existing license files found. To use the existing license files, just press ENTER to the prompt below.

Note: To enable other features within this package, additional FLEXlm license files can be specified below.

Where are the FLEXlm license files located? [] [?,q]

Passaggio 6. Specificare se si desidera attivare o meno Smart Licensing. Se si desidera utilizzare il metodo di gestione delle licenze tradizionale, procedere con il passaggio successivo.

Abilitare smartlicensing?[y/n] [n]: [y,n,?,q] y

Passaggio 7. Per la domanda Dove è installato J2RE? [] [?,q] immettere la directory in cui è installato Java. Ad esempio: /usr/java/jre1.8.0\_144/.

Nota: se non si fornisce il percorso JRE o se il percorso è vuoto o non supportato, il processo di installazione viene terminato. Prime Access Registrar richiede la versione JRE 1.7.x o JRE 1.8.x a 64 bit.

Cisco Prime Access Registrar provides a Web GUI. It requires J2RE version 1.7.\* or 1.8.\* to be installed on the server.

If you already have a compatible version of J2RE installed, please enter the directory where it is installed. If you do not, the compatible J2RE version can be downloaded from:

```
http://java.sun.com/
```

```
Where is the J2RE installed? [] [], q]
```
Passaggio 8. Premere Invio e ignorare l'input Oracle. Poiché Oracle non viene utilizzato in questa distribuzione.

If you are not using ORACLE, press Enter/Return to skip this step. ORACLE installation directory is required for OCI configuration. ORACLE HOME variable will be set in /etc/init.d/arserver script

# Where is ORACLE installed? [] [?,q]

Passaggio 9. Premere Invio e saltare il passaggio di funzionalità SIGTRAN-M3UA. Questa funzionalità non è necessaria per questa distribuzione.

Do you want to install SIGTRAN-M3UA functionality now? [n]: [y,n,?,q]

SIGTRAN-M3UA related options are disabled. You can enable the options at any time by running the following command

/opt/CSCOar/bin/add-sigtran-configuration

Cisco Prime Access Registrar can be run as non-root user also. This requires the libcap-2.16-5.5 rpm to be installed. If the kernel version is 2.6.24 or later, libcap is already available Please ensure that you have an existing non-root user created prior to this.

If you require to run CPAR as non-root user, and the user does not exist, please choose to exit installation. Once the non-root user is created, you may install CPAR.

Passaggio 10. Per la domanda Vuoi eseguire CPAR come utente non root? [n]: [y,n,?,q] premere Invio per utilizzare la risposta predefinita, ovvero n.

Do you want CPAR to be run as non-root user? [n]: [y,n,?,q]

If you want to learn about Cisco Prime Access Registrar by following the examples in the Installation and Configuration Guide, you need to populate the database with the example configuration.

NOTE: If you are using DIRECTOR/DIRECTOR NEXT GEN Licenses, please do not try installing Example configuration, Give the option for Example configuration as "n"

Passaggio 11. Per la domanda Installare la configurazione di esempio ora? [n]: [y,n,?,q] premere Invio per utilizzare la risposta predefinita, ovvero n.

```
Do you want to install the example configuration now? [n]: [y, n, ?, q]You can add the example configuration at any time by
   running the command:
   /opt/CSCOar/bin/aregcmd -f /opt/CSCOar/examples/cli/add-example-configuration.rc
```
Passaggio 12. Viene avviata l'installazione di CPAR.

```
unpack the rpm file done
# setting up the web server...........
# configuring the web server...........
# extracting the web application..........
# extracting the rest application..........
relink cisco prime arserver
JAVA ROOT /opt/jdk1.7.0 75
JAVA_HOME /opt/jdk1.7.0_75
# setting ORACLE HOME and JAVA HOME variables in arserver
ORACLE HOME
JAVA_HOME /opt/jdk1.7.0_75
set JAVA HOME
# removing old session information
# flushing old replication archive
# creating initial configuration database
Rollforward recovery using "/opt/CSCOar/data/db/vista.tjf" started Mon Sep 19 07:21:38 2016
Rollforward recovery using "/opt/CSCOar/data/db/vista.tjf" finished Mon Sep 19 07:21:38 2016
ln: creating symbolic link '/opt/CSCOar/logs/WebGUI.log': File exists
# add-example-config y
calling gen-tomcat
using OPENSSL=/cisco-ar/.system/openssl
Making sure the cert directory exists: /cisco-ar/certs/tomcat
Calling gen-ss-cert to create the cert
/cisco-ar/certs/tomcat/server-cert.pem exists, no action taken.
WARNING: can't open config file: /usr/local/ssl/openssl.cnf
Tomcat private RSA key now resides in /cisco-ar/certs/tomcat/server-key.pem
Starting Cisco Prime Access Registrar Server Agent...completed.
```
Passaggio 13. Attendere il completamento del processo di installazione di CPAR, quindi verificare tutti i processi CPAR in esecuzione. Passare alla directory /opt/CSCOar/bin ed eseguire il comando ./arstatus. L'output viene visualizzato nell'immagine.

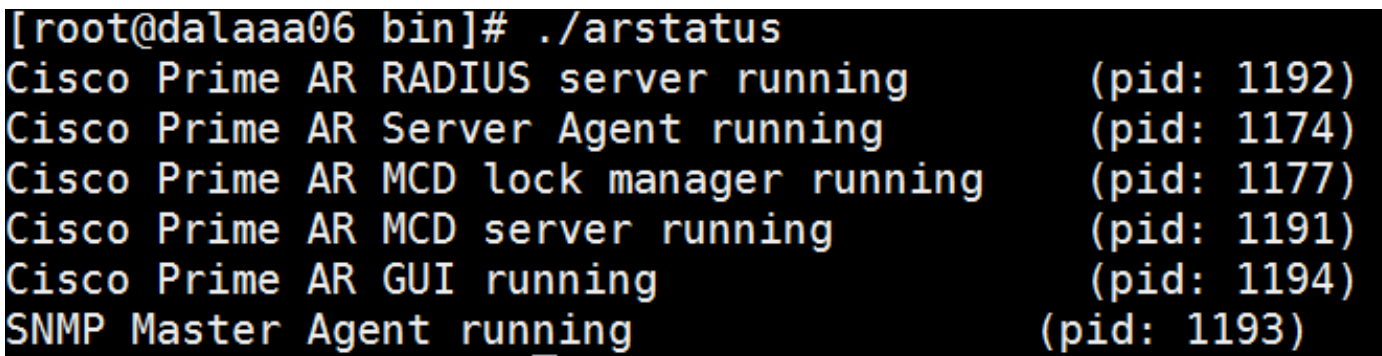

Passaggio 14. Accedere alla CLI dell'applicazione CPAR.

Andare alla directory /opt/CSCOar/bin ed eseguire ./aregcmd.

Connettersi utilizzando l'account utente admin 'admin' e verrà richiesto di immettere una nuova password.

[root@ar-lnx-vm029 opt]# cd /opt/CSCOar/bin [root@ar-lnx-vm029 bin]# ./aregcmd -s Cisco Prime Access Registrar 7.3.0.0 Configuration Utility Copyright (C) 1995-2016 by Cisco Systems, Inc. All rights reserved. Logging in to localhost Enter a new passphrase: Warning: Passphrase length should be atleast 8 characters Confirm new passphrase:

#### Informazioni su questa traduzione

Cisco ha tradotto questo documento utilizzando una combinazione di tecnologie automatiche e umane per offrire ai nostri utenti in tutto il mondo contenuti di supporto nella propria lingua. Si noti che anche la migliore traduzione automatica non sarà mai accurata come quella fornita da un traduttore professionista. Cisco Systems, Inc. non si assume alcuna responsabilità per l'accuratezza di queste traduzioni e consiglia di consultare sempre il documento originale in inglese (disponibile al link fornito).